# **SONTEC MES 432-D9D**

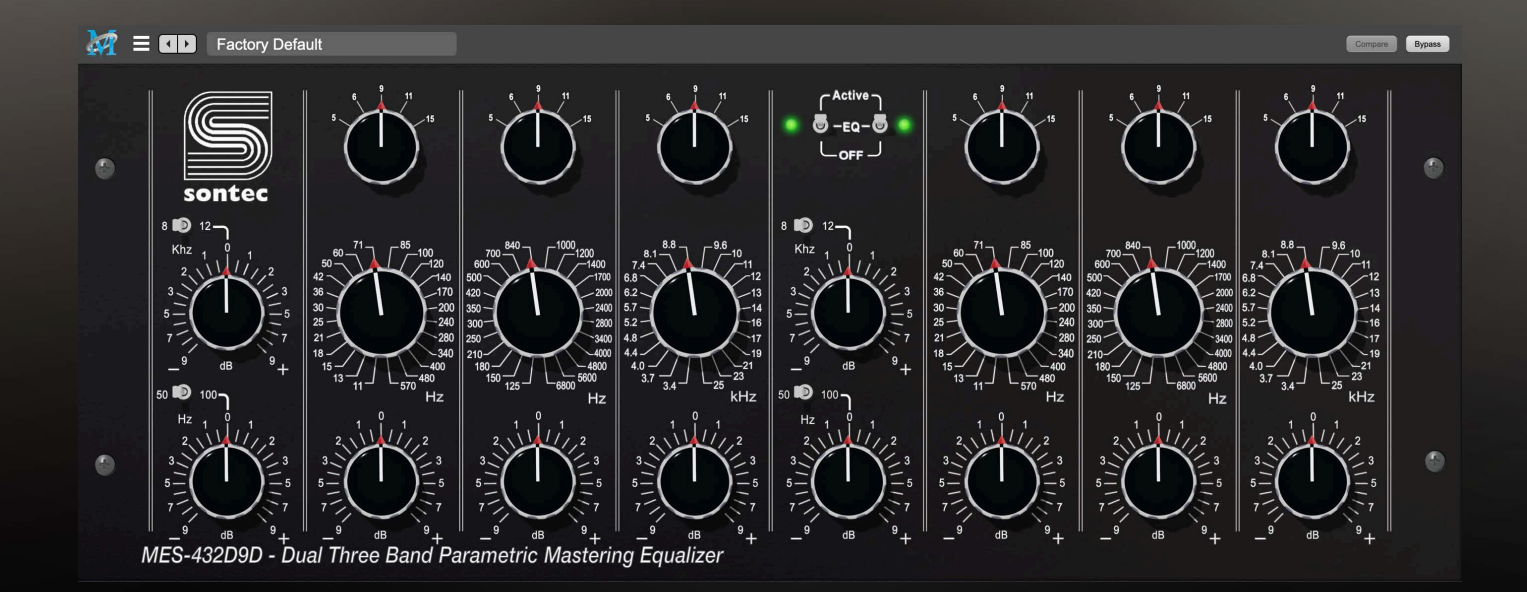

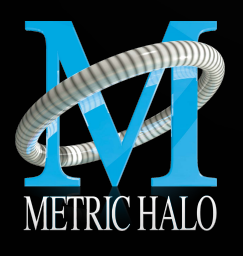

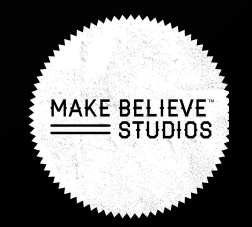

## **SONTEC MES 432-D9D**

User's Guide

Version 1: For Mac

Created by: Metric Halo & Make Believe Studios 2022

\_\_\_\_\_\_\_\_\_\_\_\_\_\_\_\_\_\_\_\_\_\_\_\_\_\_\_\_\_\_\_\_\_\_\_\_\_\_\_\_\_\_\_\_\_\_\_\_

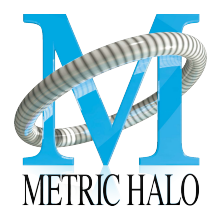

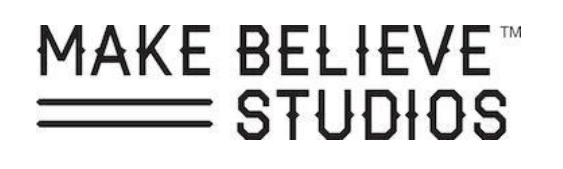

### **TABLE OF CONTENTS**

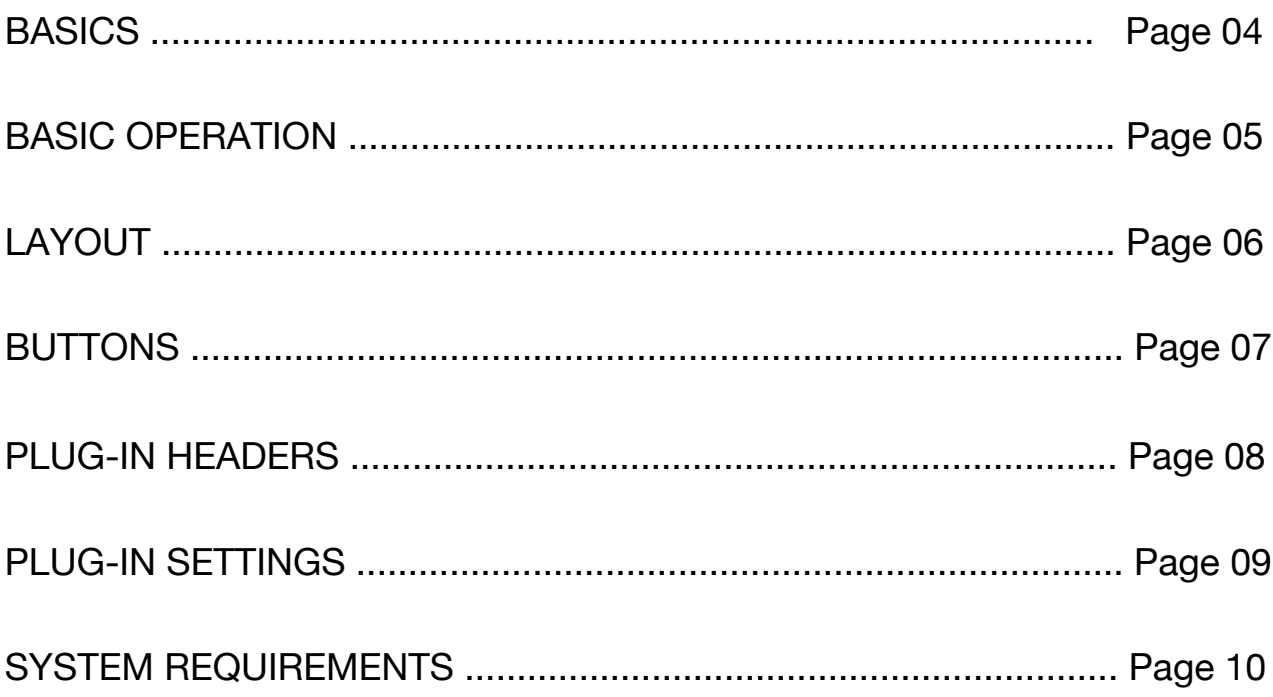

<span id="page-3-0"></span>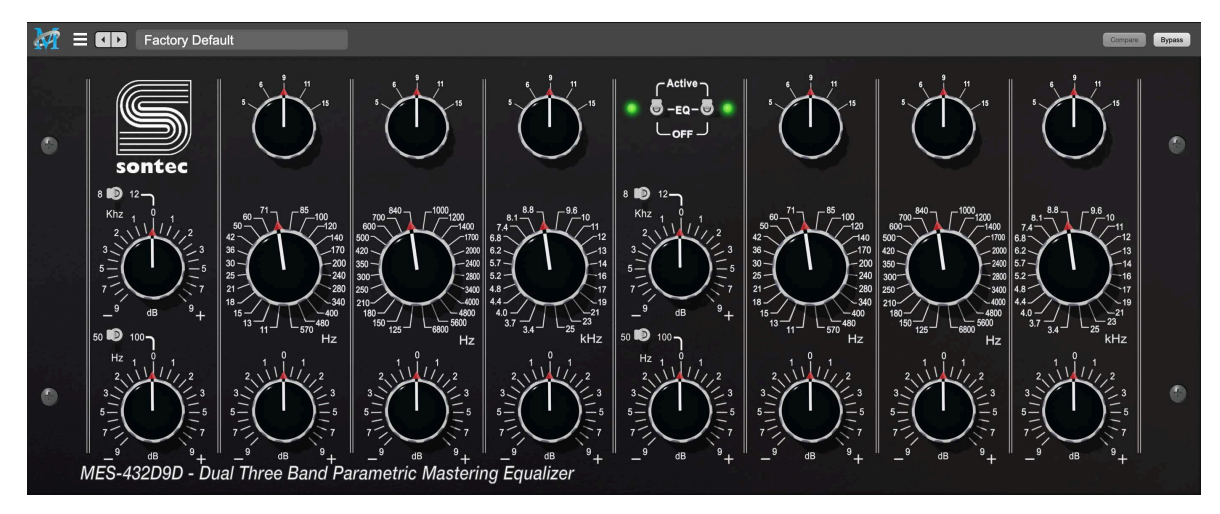

*Figure 22.2 Sontec MES-432D9D Plug-in*

The Sontec MES 432-D9D is a 1:1 faithful recreation of the legendary mastering equalizer. Originally released in 1972 for the past 50 years Burgess Macneal has been manufacturing the Sontec and updating the design as time has passed. Make Believe and Metric Halo are proud to have spent the past year developing this wonderful equalizer with Burgess and his team.

Nearly 50 years after Sontec introduced the worlds first parametric equalizer, we are proud to bring to life the Sontec MES-432D9D. A faithful recreation of Sontec's flagship mastering equalizer found in some of the worlds most demanding studios.

Originally designed by Burgess Macneal and George Massenburg the MES has grown to near mythical status. If you are unfamiliar with the MES-432, this article adds a little f[lavor: https://www.audiotechnology.com/reviews/iti-audio-mes-4](https://www.audiotechnology.com/reviews/iti-audio-mes-432c9)32c9

This processor represents a bunch of new tech (MH State Space Model Extraction) we developed to faithfully capture the curves and character of the Burgess Macneal "blessed" MES-432D9 we used as the prototype for the modeling process.

While the MES-432 is an extremely pristine parametric equalizer, the analog characteristic of the EQ is complex and not directly representable with a standard digital EQ implementation. The MES-432D9D captures the complex analog shape of the filters and the interactions between the controls, even when running at 1x sample rates.

The extracted State Space Model reproduces the eq correctly, even for the HF bells when running at 1x sample rates (for example, it generates the correct in-band shape, even when the center frequency is at or above nyquist), without oversampling.

### <span id="page-4-0"></span>**BASIC OPERATION**

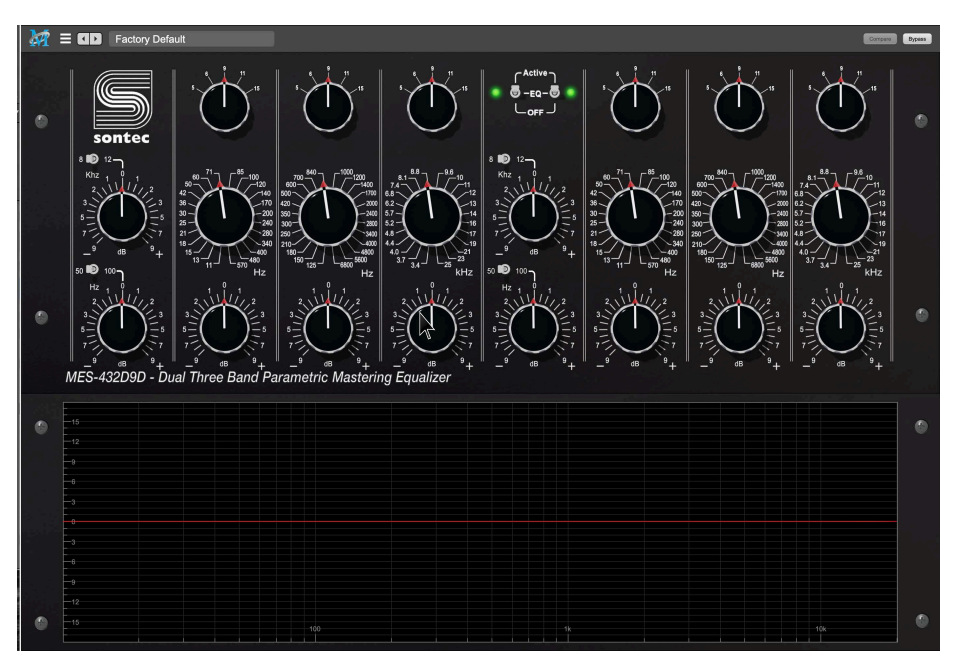

*Figure 22.3 Sontec MES-432D9D with transfer function open*

• This EQ operates at all normal supported sample rates (44.1k - 192k).

• "If you do not know how to operate this equalizer it was probably a bad purchase. Thank you for your money and have a great day!!"- Burgess Macneal

• If you are interested in discussing Sontec products such as the 250EX or MES series of equalizers further please feel free to email Rick@makebelievestudio.com

### <span id="page-5-0"></span>**LAYOUT**

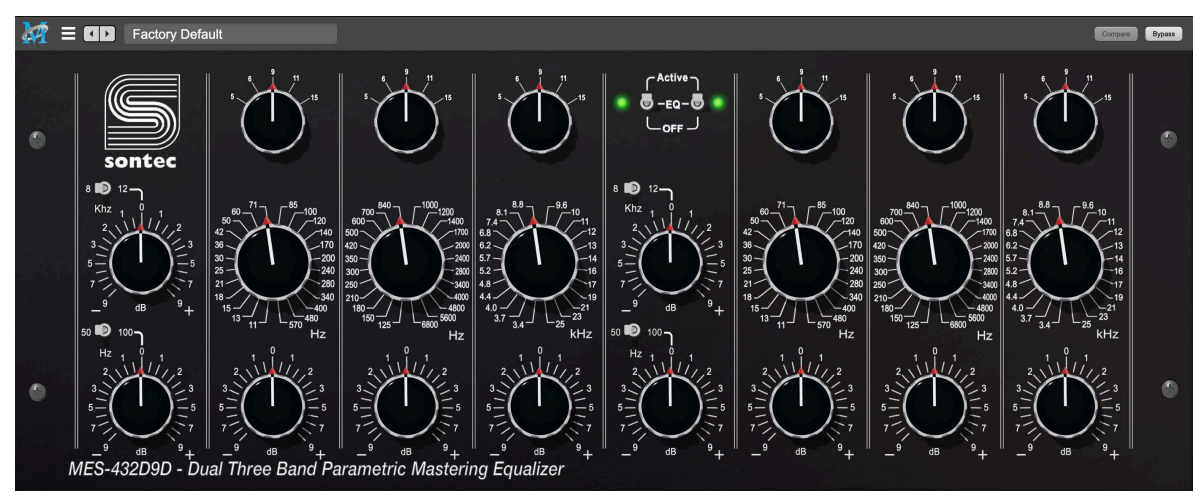

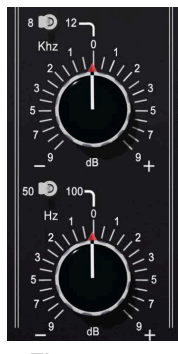

*Figure 22.4 Sontec MES-432D9D*

#### **Shelf**

The top knob represents the high shelf. It is switchable between 8K and 12K.

The bottom knob represents the low shelf. It is switchable between 50Hz - 100Hz.

*Figure 22.5 Sontec MES-432D9D Shelf Knob*

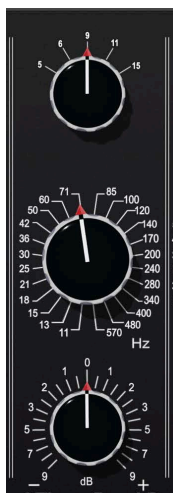

### **Q**

This knob adjusts the width of the parametric bell.

#### **Frequency**

This knob allows you to select the frequency of the particular band your working with.

#### **Gain**

Turns up or down selected band +-9 dB.

*Figure 22.6 Sontec MES-432D9D Band Knobs*

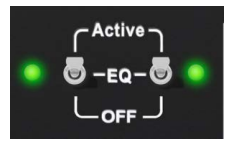

*Figure 22.7 Sontec MES-432D9D Active/Off*

#### **Active/Off**

This bypasses the Equalizers boost and cut functions but still passes audio through the State Space Model of the Sontec in bypass. I.E. the output stage is still active in the model.

<span id="page-6-0"></span>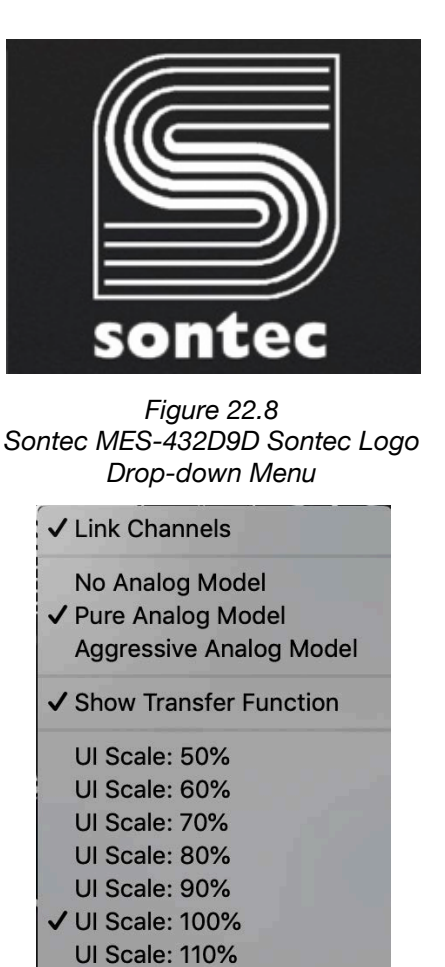

**UI Scale: 130% UI Scale: 140% UI Scale: 150%** *Figure 22.9*

**UI Scale: 120%** 

*Sontec MES-432D9D Sontec Logo Drop-down Menu* 

- UI SCALE... This allows you to set the UI to a size that is comfortable for you and your workflow.
- Link Channels… This links the left and right side of the interface together for stereo work.
- Show Transfer Function… This shows and hides a transfer function associated with your current eq settings.
- Analog mode... This allows the user to select between No analog mode which is the EQ curves of the Sontec with the State Space model deactivated. I.E no THD Model. Pure Analog mode which we consider to be the 1:1 model of the Sontec. Aggressive mode is a model that incorporates the sound of the analog to digital conversion process.

### <span id="page-7-0"></span>**PLUG-IN HEADERS**

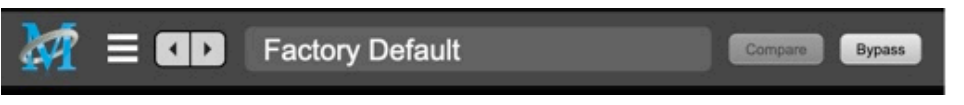

*Figure 22.10 Metric Halo Plugin Header.*

#### **Plug-in Headers**

All of the plug-in UI's share the plug-in header at the top of the window. This header provides generic services for managing the state of any plug-in. We really recommended that you spend some time getting famliar with the UI's preset system. It allows you to access all of your presets from any DAW you may be working in.

The plug-in window header includes a hamburger menu, Preset name/selection, "Compare" and "Bypass".

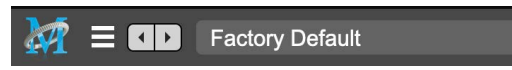

*Figure 22.11 Metric Halo Plugin Header Close up.*

When you make changes to any plug-in parameters, the plug-in preset selector title will italicize, and the "Compare" button will activate. Toggling "Compare" switches between the saved preset settings (named in italics) and the changes you've made.

• The Plug-in Hamburger menu breaks down as follows:

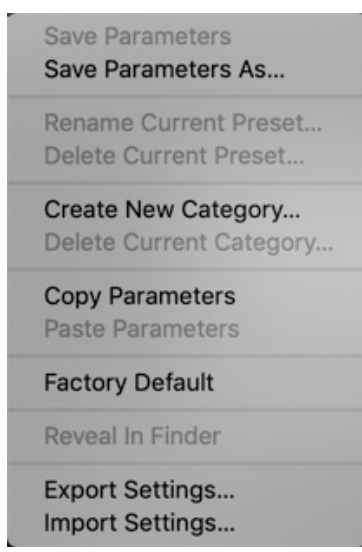

*Figure 22.12 Metric Halo Plug-in Hamburger Menu.*

- Save Parameters writes the current plug-in parameters to the current preset.
- Save Parameters As… opens a dialog box where you can name and choose a category for your current plug-in settings.
- Rename Current Preset... lets you rename the current preset.
- Delete Current Preset… deletes the current preset.
- Create New Category… lets you create a new preset category for the current plug-in type.
- Delete Current Category... deletes the current preset category.

### <span id="page-8-0"></span>**PLUG-IN SETTINGS**

- Copy Parameters… copies the current parameter set so you can paste them to another instance of the same type plug-in.
- Paste Parameters… pastes the copied parameters. Note that pasting a parameter set over an existing named preset will change the preset name field to: [No Preset].
- Factory Default... loads the factory default settings for this plug-in.
- Reveal In Finder... opens the folder in which the current preset is saved. Usually this will be your ~User/Library/Preferences/MIOPlugInPresets folder, but there are no limitations.
- Export Settings… is like "Save Parameters As…", but lets you save the preset to any location on any available storage.
- Import Settings… will import any Metric Halo 2d or 3d preset file of the same type as the current plug-in. Shortcut: Drag any Metric Halo preset file into the desired Insert slot in the 3d Mixer. Remember to "Save Parameters As…", to keep the import available in your preset library.

The parameter library is automatically shared amongst all instances of a particular plug-in type, including preset categories. Actually, it is automatically shared amongst all instances of compatible plug-in types, so MIOStrip Mono and MIOStrip Stereo automatically share preset libraries.

• Preset Name/selector menu:

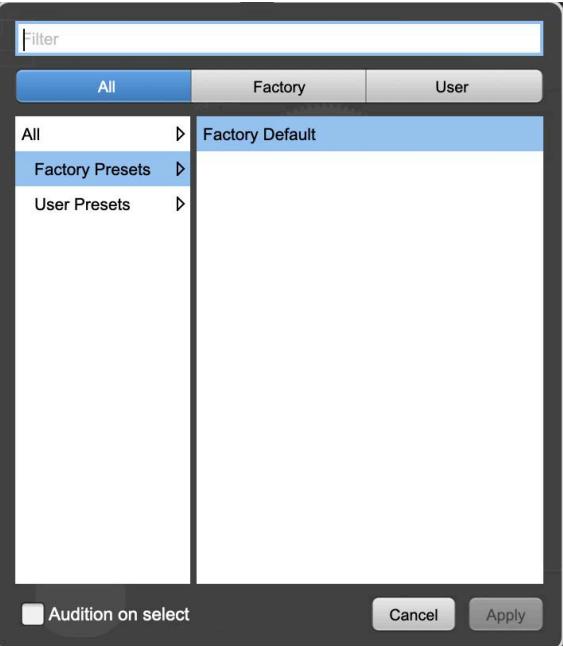

*Figure 22.13 Metric Halo Preset Name/selector menu.*

The Preset selector will open to show all the available preset categories, and the presets within those categories.

Note that the Production plug-ins which share presets with the AU/VST/AAX *MH Production Bundle* plugs also include "All", "Factory" and "User" preset category headers.

### <span id="page-9-0"></span>**SYSTEM REQUIREMENTS**

Mac OS X 10.8.5 or newer. Intel Processor or Apple Silicon. AU, VST, or AAX (ProPro Tools 11 & newer DSP & Native) host. 64 bit

### **LICENSING REQUIREMENTS**

iLok.com account

iLok dongle is optional — you may install the license on iLok for portability Only one license required – works on all supported platforms